# "营改增"后ERP-U8供应链中运费处理的改进

# 龙海燕,裴 蓉

【摘要】本文对用友ERP-U8供应链管理中涉及的"营改增"之后运费业务进行总结,结合采购与应付款管理、销售 与应收款管理的相关案例,对各类运费在ERP-U8系统中的处理进行分析、归纳,为实务工作者提供参考。

【关键词】营改增;ERP-U8;运费处理

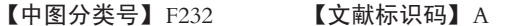

交通运输业自2013年8月(其中铁路运输业自2014年1 月)开始在全国范围内实施营业税改征增值税的政策,企业 接受运输劳务取得货物运输业增值税专用发票,可按专用发 票上列明的税额(即运费金额的 11%或 3%)抵扣进项税额。 2013年8月之前发生的运费以运费乘以7%抵扣进项税额,按 运费乘以(1-7%)计入所购货物的成本。"营改增"后运费的 增值税额的计算方式有如下几种:

增值税销项税额=收取运费/(1+11%)×11%

增值税销项税额=收取价外收入/[1+17%(或 13%)]× 17%(或13%)

增值税进项税额(包括采购环节支付运费、销售环节支 付运费)=支付运费×11%

增值税进项税额转出(采购发生非合理损耗的,其运费 的进项税额应转出)=支付运费×11%

以采购支付运费为例,在用友ERP-U8系统中"运费发 票"功能是按2013年8月之前的税法规定计算抵扣处理的, 使用该功能已不能正确分摊运费。运输企业或一般企业混业 经营收取的运费及以运费名义收取的价外收入,在ERP-U8 中如何处理尚未有学者提及。实务中需软件公司提供补丁程 序来解决"运费发票"等功能与现行税法规定不一致的问 题。本文以案例说明如何正确完成各种运费处理流程。

#### 一、初始化设置

在"基础档案/存货/存货分类"中增加"02 劳务费用"一 级分类,再设置计量单位"次"。在"存货/存货档案"中增加 "0201运输费"二级分类,销项税率、进项税率均设置为11%, 并选择属性为"外购、内销、外销、应税劳务"。在"基础档案/ 业务/费用项目分类"下设置"1 无分类",再执行"业务/费用 项目"命令,增加"01 运输费",以用于处理在销售业务中支 付的代垫费用、各种销售费用等业务。在"基础档案/业务/非 合理损耗"中增加"01 运输部门责任"。

【文章编号】1004-0994(2016)07-0101-3

#### 二、采购业务运费处理

业务1:本公司2015年6月10日向兴华公司购买4TB硬 盘200盒,单价为800元/盒,验收后放入原料仓库,同时收到 增值税专用发票一张,票号为CG85001。在采购的过程中,发 生运输费200元,收到相应的货物运输业增值税专用发票一 张,税率为11%,税额22元,票号为ZY14001。

业务2:本公司2015年6月16日向兴华公司购买4TB硬 盘一批,单价为800 元/盒,验收入原料仓库2000 盒,同时收 到增值税专用发票一张,发票上注明数量为2100盒,票号为 CG85002。另外,在采购的过程中,发生运输费8400元,收到 相应的货物运输业增值税专用发票一张,税率为11%,税额 924元,票号为ZY14002。情况一:入库数量比发票载明数量 减少的 100 盒属于运输单位的责任,对方已同意赔偿。情况 二:入库数量比发票载明数量减少的100盒属于合理损耗。

(一)业务1的处理流程

1. 在库存管理系统中直接填制并审核采购入库单:库存 管理→入库业务→采购入库单,进入"采购入库单"窗口,点 击"增加",录入资料内容后保存→审核→退出。

2. 在采购管理系统中参照采购入库单填制采购专用发 票:采购管理→采购发票→专用采购发票,进入"专用发票" 窗口,增加→生单→参照"采购入库单";打开"过滤条件选 择"对话框点击"过滤",出现"拷贝并执行"窗口,选择要拷贝 的入库单后输入发票号"CG85001",保存→退出。

3. 在采购管理系统填制运费的采购发票:采购管理→采 购发票→采购专用发票,进入"采购专用发票"窗口,点击"增 加",录入案例资料内容:存货代码0201 运输费,数量1次,金 额200元,税率11%,发票号ZY14001,保存→退出。

4. 在采购管理中,执行采购结算→手工结算:执行选单 →过滤,选择要结算的单据(应同时选中供应商为兴华公司 票号为CG85001和ZY14001的两张专用发票及一张供应商

2016.07 财会月刊·101 ·□

为兴华公司的采购入库单),确定后返回手工结算窗口→按 "数量"(或按"金额")→"分摊"→"结算",提示结算成功。

5. 在 应 付 款 管 理 系 统 中 审 核 发 票(CG85001 及 ZY14001),再执行"制单处理",选中上述两张发票合并制 单,生成凭证:借:材料采购160200,应交税费——应交增值

消息中心 结算单列表

结管的列表

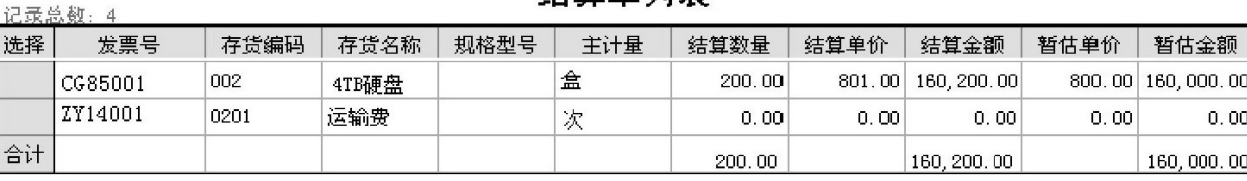

# 图 1 采购结算单查询

(二)业务2的处理流程

1. 启动库存系统,填制并审核采购入库单。

2. 在采购系统中填制采购专用发票,票号为CG85002。

3. 在采购系统中填制运费的采购专用发票,票号为 ZY14002。

4. 在采购管理中,执行采购结算→手工结算,执行"选 单"→"过滤"→选择要结算的单据(应同时选中供应商为建 昌公司票号为CG85002和ZY14002的两张专用发票及一张 供应商为建昌公司的对应采购入库单),此时结算数量为 2000盒,发票数量为2100盒,录入非合理损耗数量100盒、非 合理损耗金额80000元,非合理损耗归属运输部门责任,进项 税转出金额系统自动计算为13600元,需修改为13644元,点 击"OK 确定"按钮,返回"手工结算"窗口→按"数量"(或按 "金额")→"分摊"→"结算",提示结算成功。

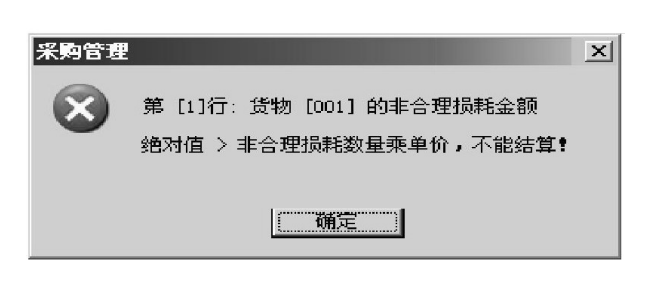

# 图 2

注意:该步骤中非合理损耗的硬盘成本金额 80000 元 (100×800),进项税额转出金额自动计算为13600元(80000× 17%);非合理损耗 100 盒 4TB 硬盘应承担的运费为 400 元 (8400/2100×100),相应进项税额为44元(400×11%),两项进 项税额应一并转出,所以进项税额应修改为 13644 元。在 ERP-U8系统中,此处的非合理损耗金额只能填列小于等于 80000元,否则会提示"不能结算"(如图2所示)。

5. 在 应 付 款 管 理 系 统 中 审 核 发 票(CG85002 及 ZY14002),再执行"制单处理",在合并制单时插入分录(标 □·102·财会月刊 2016.07

明下划线的三行),生成凭证:借:材料采购 1688400(2100× 800+8400),待处理财产损益——待处理流动资产损益93644 (100×800+13644),应交税费——应交增值税(进项税额) 286524(2100×800×17%+8400×11%);贷:应交税费——应交 增值税(进项税额转出)13644,材料采购 80000,应付账款 ——应付货款1974924。

税(进项税额)27222;贷:应付账款——应付货款187422。

库凭证:借:原材料160200;贷:材料采购160200。

算单价为801元,结算金额为160200元,如图1所示。

6. 在存货核算系统中执行正常单据记账,再生成原料入

通过"采购结算/结算单列表"可查看到:4TB 硬盘的结

8176 结算单打印模版

T

6. 在存货核算系统中执行"正常单据记账"。

7. 在存货核算系统中,执行"日常业务/入库调整单"命 令,增加一张只有金额没有数量的入库单,存货名称为4TB 硬盘,金额为-400元,用以冲减在上述第4步中系统自动分 配计入材料采购的非合理损耗的运费。对入库调整单执行 "正常单据记账"。

8. 在存货核算系统中,将采购入库单及入库调整单合并 制单,生成凭证:借:原材料1608000,待处理财产损益——待 处理流动资产损益400;贷:材料采购1608400。

9. 在总账系统填制待处理财产损溢结转凭证:借:其他 应收款——运输单位94044;贷:待处理财产损益——待处理 流动资产损益94044。

以上为情况一的处理流程。情况二中减少的100盒属于 合理损耗,操作过程中与情况一不同的是在采购管理系统进 行"手工结算"时,只需要在"合理损耗数量"栏录入"100"。经 过运费"分摊"、"结算"操作后,同样在应付款管理系统生成 凭证:借:材料采购1688400,应交税费——应交增值税(进项 税额)286524;贷:应付账款——应付货款1974924。

操作过程完成之后,在存货核算系统执行"账表/账簿/ 明细账"命令,可以查看到该 4TB 硬盘的入库单价提高为 844.2元,其原因是100盒合理损耗硬盘应承担的运费400元 及成本80000元分摊到了入库的2000盒硬盘上。

## 三、销售业务运费处理

业务1:本公司于2015年6月19日向昌新贸易公司出售 10台计算机,无税销售单价为6400元,成本单价为4800元,

据此开具专用发票一张,发票号:XS061901。本公司以现金代 垫运费500元。按合同约定于次月20日收取款项。

业务2:销售业务同业务1,发票号:XS061902,但本公司 向昌新贸易公司另收取运费500元。按合同约定于次月20日 收取款项。

业务3:销售业务同业务1,发票号:XS061903,但本公司 运输部门(内部独立核算)向昌新贸易公司收取运费 500 元 (含增值税),并开具货物运输业增值税专用发票给购货方, 税率11%。按合同约定于次月20日收取款项。

业务4:销售业务同业务1,发票号:XS061904,但本公司 自行承担运费,取得了某运输公司开具的货物运输业增值税 专用发票一张,运费500元,税额55元,已用现金付讫。按合 同约定于次月20日收取购货方款项。

分析:业务1 ~ 4的货物销售均相同,但涉及的运费情况 各不相同:业务1为代垫运费业务;业务2为向购货方收取的 价外收入,应按 427.35 元[500/(1+17%)]计入"主营业务收 入",再计算销项税额72.65元{[500/(1+17%)]×17%};业务3 为本公司混业经营业务收入,应按450.45元[500/(1+11%)] 计入"其他业务收入",再计算销项税额 49.55 元{[500/(1+ 11%)]×11%};业务4支付的运费500元计入"销售费用",取 得的专用发票可抵扣进项税额55元。

## (一)业务1的处理流程

销售管理系统设置:对于开票的销售模式,在"销售管 理/设置/选项/业务控制"中取消选中的"普通销售必有订 单",选中"销售生成出库单";系统会自动生成"销售发货单" 与"销售出库单"。

1. 填制并保存销售专用发票及代垫费用处理。

(1)在销售管理系统中,填制并保存销售专用发票。

(2)点击"代垫"按钮,填制"代垫费用单"(也可单独执 行"代垫费用/代垫费用单"命令进行填制,费用项目为"01 运输费"),复核专用发票。

(3)代垫费用单保存后自动生成其他应收单,并传递至 应收款管理系统,在应收款管理系统审核代垫费用单后,生 成凭证。需注意:销售管理系统只能记录代垫费用,但不能对 代垫费用制单。

注意:实务中由于ERP-U8的版本不同,在销售管理系 统中填制代垫费用单并审核后,可能出现无法自动传递至应 收系统的情况。此时,不能在销售系统填制代垫费用单,而是 直接到应收款管理系统中填制一张"其他应收单",经审核后 生成凭证。

2. 在销售管理系统中,查询"销售发货单"(先填开具的 销售发票,系统已自动生成"销售发货单")。

3. 在库存管理系统中,"单据列表"下查询"销售出库单" (系统已自动生成"销售出库单")。

4. 在应收款管理系统,审核单据并生成凭证。

(1)审核销售专用发票并生成凭证:借:应收账款74880; 贷:主营业务收入64000,应交税费——应交增值税(销项税 额)10880。

(2)审核其他应收单并制单时,修改贷方科目为"库存现 金",生成凭证:借:应收账款500;贷:库存现金500。

5. 在存货核算系统中,执行"正常单据记账",生成凭证: 借:主营业务成本48000;贷:库存商品48000。

下文仅列示运费处理与业务1处理流程的不同之处,其 余步骤同业务1处理流程。

#### (二)业务2的处理流程

1. 撤换业务1第1步第(2)点的操作流程,填制并复核销 售专用发票,不需要在销售系统填制代垫费用单,而是直接 在应收款管理系统中填制一张"其他应收单",金额为500元, 然后审核"其他应收单"。

2. 撤换业务1第4步第(2)点的操作流程,审核其他应收 单并制单时,修改贷方科目为"主营业务收入",再增加一行 科目为"应交税费——应交增值税(销项税额)"的分录,生成 凭证:借:应收账款500;贷:主营业务收入427.35,应交税费 ——应交增值税(销项税额)72.65。

(三)业务3的处理流程

1. 撤换业务1第1步第(2)点的操作流程,填制并复核销 售专用发票,不需要在销售系统填制代垫费用单,而是直接 在应收款管理系统中填制一张"其他应收单",金额为500元, 审核"其他应收单"。

2. 撤换业务1第4步第(2)点的操作流程,审核其他应收 单并制单时,修改贷方科目为"其他业务收入",再增加一行 科目为"应交税费——应交增值税(销项税额)"的分录,生成 凭证:借:应收账款500;贷:其他业务收入450.45,应交税费 ——应交增值税(销项税额)49.55。

(四)业务4的处理流程

1. 撤换业务1第1步第(2)点的操作流程,填制并保存销 售专用发票后点击"支出"按钮,填制并审核"销售费用支出 单"(也可单独执行"费用支出/销售费用支出单"命令,费用 项目为"01 运输费"),金额为500元。销售管理系统只能记录 费用支出,不能对费用支出制单,需进入总账系统填制相应 凭证。

2. 撤换业务1第4步第(2)点的操作流程,在总账系统中 填制该笔运费的凭证:借:销售费用500,应交税费——应交 增值税(进项税额)55;贷:库存现金555。

# 主要参考文献:

赵建新,何晓岚,周宏.用友ERP供应链管理系统实验教 程(U8.72版)[M].北京:清华大学出版社,2012.

作者单位:四川托普信息技术职业学院经济管理系,成 都611743

2016.07 财会月刊 • 103 •□